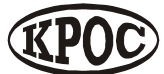

Компания радиоэлектронных и охранных систем ЗАО «КРОС-НИАТ»

# **Комплекс телемеханики ТМ88-1 (сетевой вариант)**

**Руководство оператора УО733.001.00.000-МС РО**

> Ульяновск 2017 г.

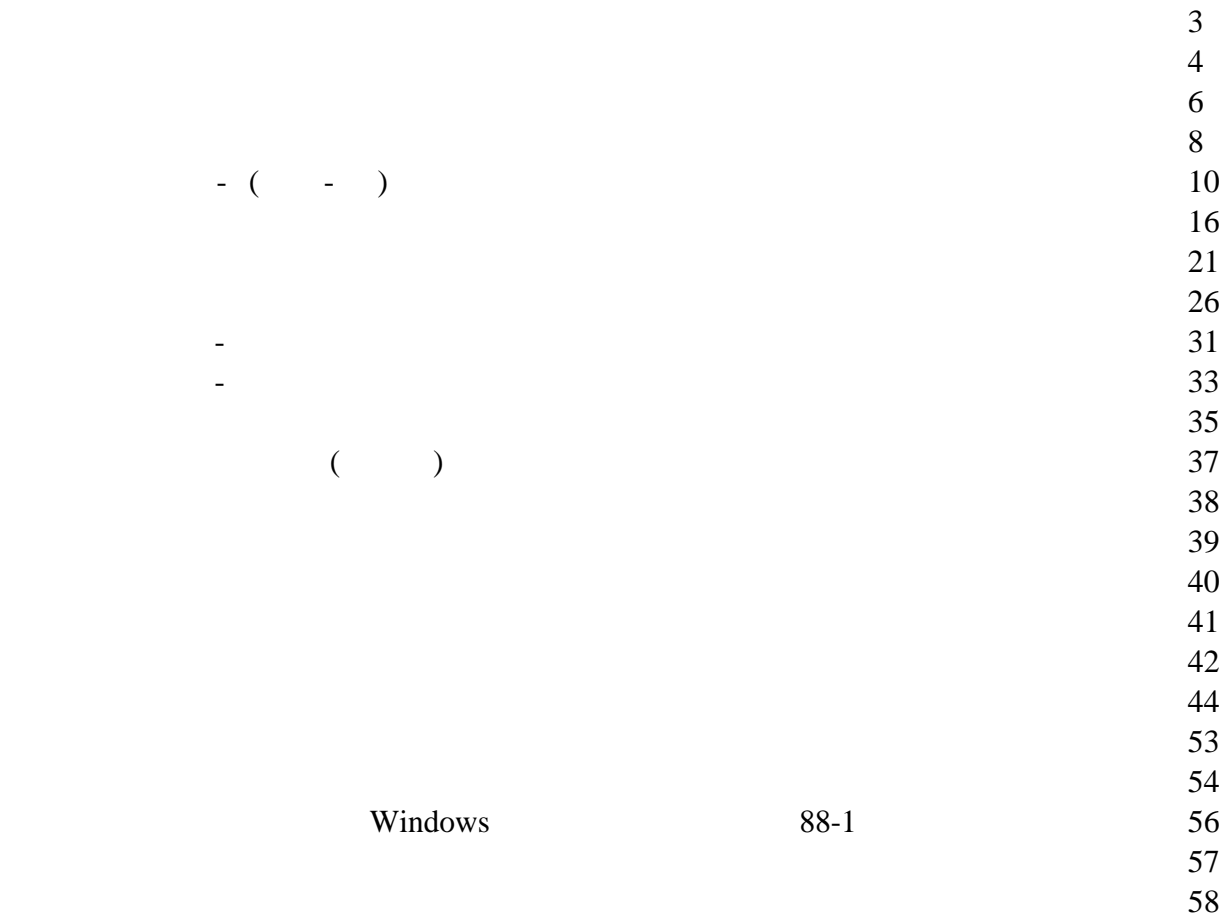

Windows 98, 98SE, ME, 2000, XP Internet Explorer  $5.01$ Microsoft Jet 3.5  $30MB$ 

обеспечения комплекса телемеханики соответствии аппаратной архитектурой комплекса.

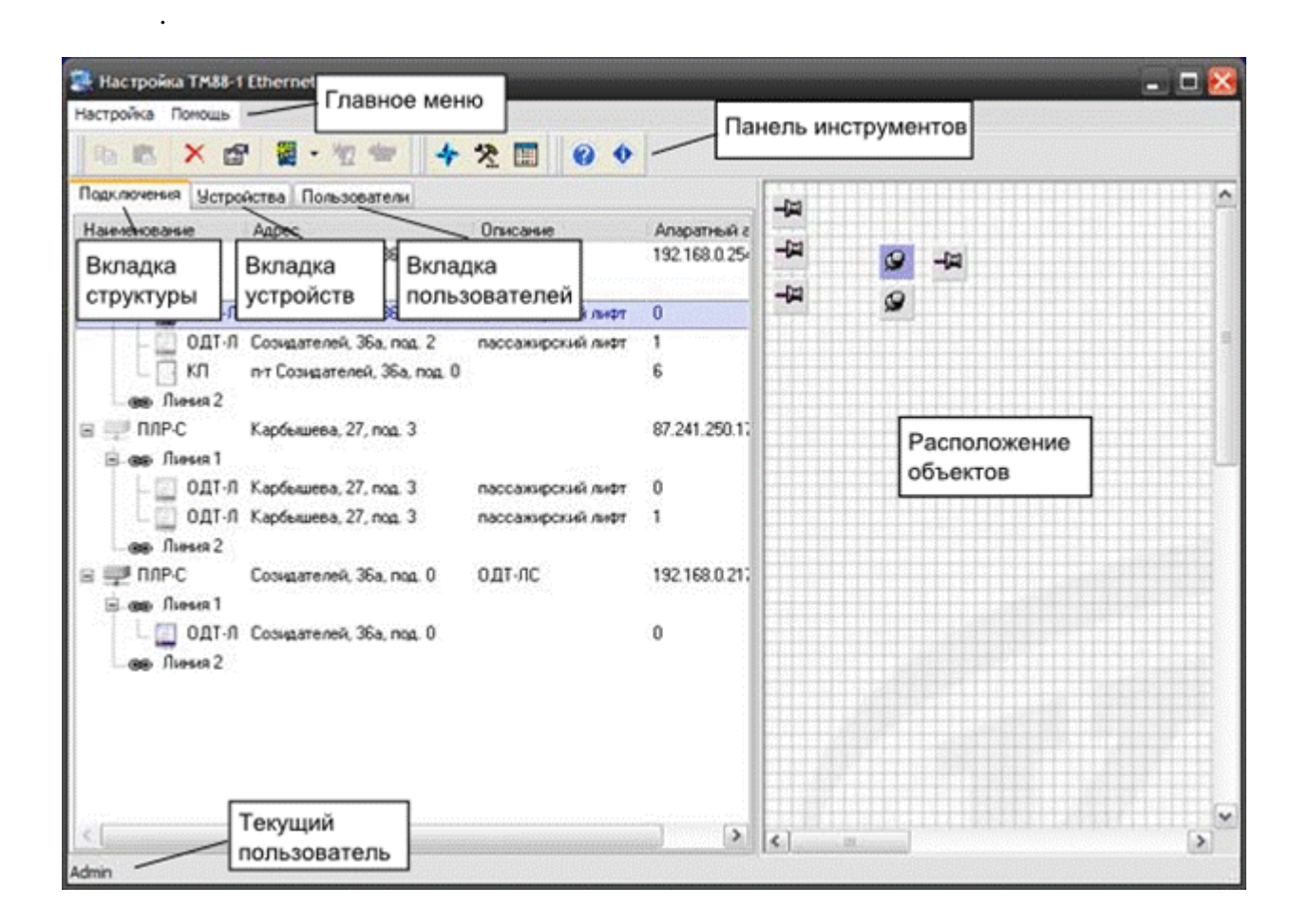

Пользовательский интерфейс разделен на несколько частей. Меню Панель Инструментов

Устройств, включенных конфигурацию Список пользователей. Снизу расположена Панель

 $5$ 

Меню обеспечивает доступ командам для работы программой конфигурации.

Позволяет получить быстрый доступ основным командам.

На вкладке отображаются все сконфигурированные устройства, отображая иерархическую схему

на вкладке отображается список всех сконфигурированных устройства $\mathcal{L}_\mathbf{z}$ 

На вкладке отображаются все учетные записи пользователей.

На панели состояния отображается имя текущего пользователя.

Отображает модель карты, на которой отмечены позиции размещения объектов.<br>Отмечены позиции размещения объектов.

их подключения.

 $F10.$ 

комплекса.

**Загрузить карту...**

качестве модели карты.

**Системные настройки...**

Это меню содержит основные команды программы конфигурации комплекса.

Это меню содержит основные команды программы конфигурации комплекса.

Эта команда выполняет удаление выбранного объекта из конфигурации комплекса.

Эта команда вызывает диалог для редакции сообщении сигналов ТС, ТИ, ТУ, ТСД

Эта команда вызывает диалог настройки графика автоматического телеуправления.

Эта команда вызывает диалог системных настроек комплекса.

Показывает статистику по конфигурации комплекса.

Эта команда завершает работу программы конфигурации.

Эта команда вызывает диалог настройки свойств выбранного устройства или пользователя.

Эта команда вызывает для выбора графического файла, который будет использоваться  $\overline{\phantom{a}}$ 

Меню Помощь позволяет вам запустить справочную систему комплекса.

 $Ctrl+F1$ 

комплекса.

Ctrl+I

л $\overline{\phantom{a}}$ 

 $\overline{\phantom{a}}$ 

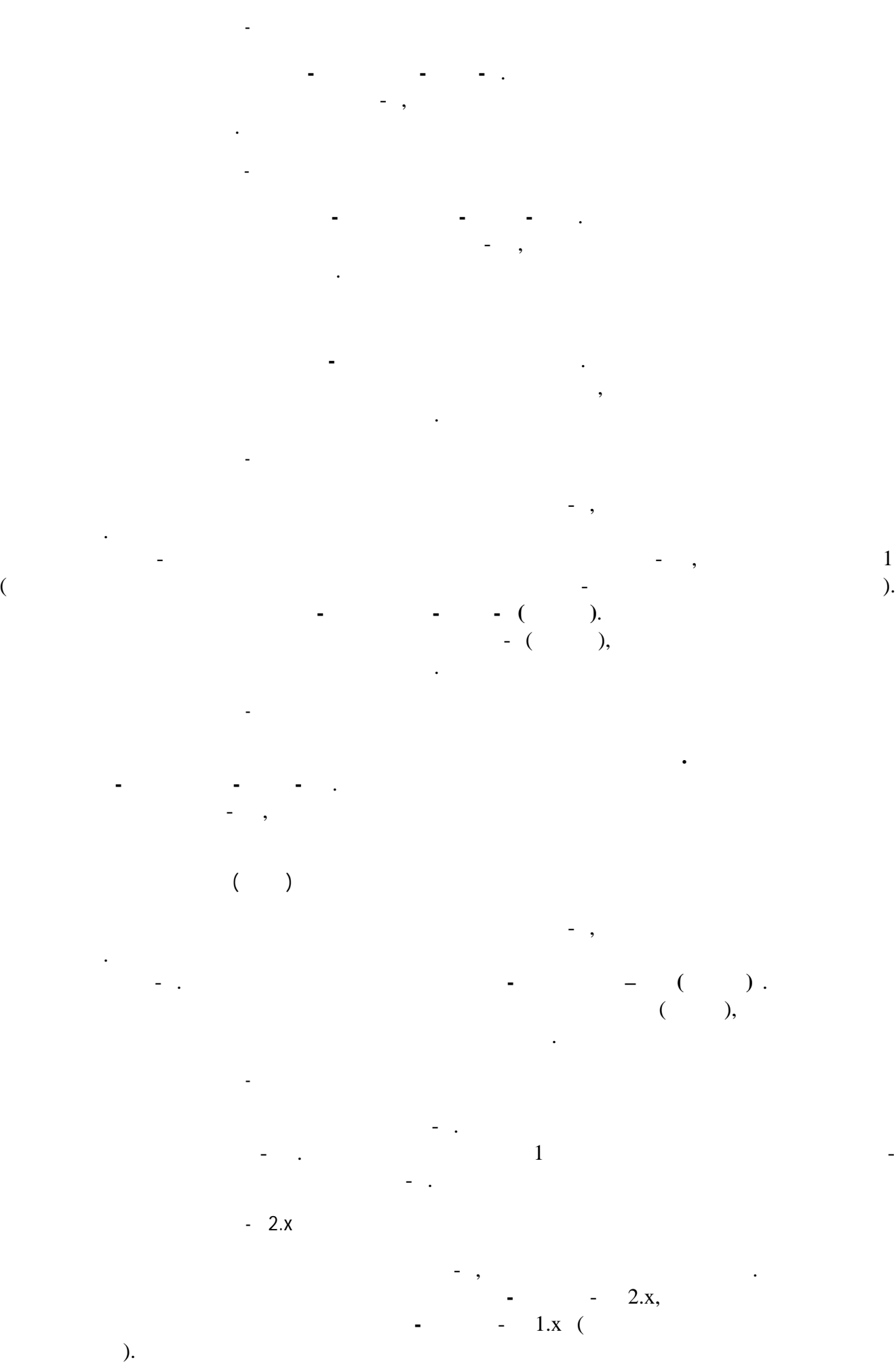

 $\overline{8}$ 

**Добавление устройства ОДТ-ЛВС конфигурацию** Добавьте конфигурацию устройство Видеосервер. настройках устройства укажите сетевые параметры устройства Видеосервера. Затем выделите Линию 1 добавление  $1$ Видеосервер добавьте на эту линию устройство ОДТ-ЛВ.

устройства.

![](_page_9_Picture_197.jpeg)

**Свойства**.

![](_page_9_Picture_198.jpeg)

Для изменения настроек выбранного устройства ОДТ- , выполните команду **Настройка -**

**Использование**: отключает конфигурации использование этого устройства. **Адрес линии**: аппаратный адрес устройства линии, выставленный на устройстве.

*Замечание: Перемычка Линия, выставленная на устройстве, соответствует линии структуре подключений, на которой находится устройство. Поле Адрес линии может принимать*  $\overrightarrow{0.31}$ .

**Улица, Дом, Подъезд**: информационные поля, заполняются соответствии адресом размещения устройства. **Описание**: информационное поле, может содержать дополнительную информацию,

характеризующую устройство (например "пассажирский лифт"). **Тип устройства диагностики лифта**: устанавливает тип диагностики лифта. УБДЛ- $\bullet$ 

- 
- СУЛ (контроль по РиТО)
- СУЛ (контроль подпольного контакта)
- СУЛ (контроль по РД)
- $-32$
- $\overline{V}$  $\bullet$
- 
- OTIS
- $-$  USART  $\bullet$
- $\bullet$ - USART
- $\bullet$ - LTCD

![](_page_10_Picture_157.jpeg)

![](_page_10_Picture_158.jpeg)

![](_page_11_Picture_203.jpeg)

Если настройке устройства выбран **Тип устройства диагностики** УДЛ, УБДЛ или УБДЛ- , необходимо произвести настройку сигналов ТСД. Для этого перейдите на вкладку **ТСД**,

При настроики сигналы по своему можно создать свою типовую настройку, для этого

нажмите кнопку **Типовая настройка**, выберите типовую настройку.

не используется.

Если настройке устройства выбран **Тип устройства диагностики** УДЛ, УБДЛ или УБДЛ- , необходимо произвести настройку сигналов ТСД. Для этого перейдите на вкладку **ТСД**, нажмите кнопку **Типовая**

**настройка**, выберите типовую настройку.

При необходимости, вы можете настроить сигналы по своему усмотрению.

**1 (USART)** - (LTCD) -7

настройте все сигналы техники техники на живописия в экономической механизми и сохранить в экономической механи<br>В экономической механизми на живописия в экономической механизми и сохранить в экономической механизми и сохр

![](_page_12_Picture_134.jpeg)

укажите назначение команды телеуправления.

.

.

**Временное включение:** Когда нужно чтобы ТУ включалось на время

**Использование**: определяет использование сигнала

телеуправления. Указывается номер связанного ТС

**ТУ**: Настраиваемый сигнал ТУ

**Группа**: Описание группы сигнала

- . Перейдите на вкладку **ТУ**,

.

.

: время которое ту будет включено ту будет включено ту будет в совете включено ту будет в совете включено ту будет включено ту будет в совете включено ту будет в совете включено ту будет в совете включено ту будет в совете

**Связанный ТС**: использование одного из телесигналов как подтверждения вкл./выкл. сигнала

![](_page_13_Picture_260.jpeg)

выберите телесигнал укажите необходимые настройки.

**Использование**: определяет использование сигнала.

**ТС**: Настраиваемый сигнал ТС.

**Группа**: Описание группы сигнала.

Настройка ТС определяет использование телесигналов ОДТ- . Перейдите на вкладку **ТС**,

![](_page_13_Picture_261.jpeg)

**Задержка реагирования**: Задержка реагирования программы на изменение состояния

![](_page_15_Picture_162.jpeg)

Для изменения настроек выбранного устройства УДКЛ, выполните команду **Настройка -**

**Свойства**.

 $\begin{array}{ccc}\n\bullet & \bullet & \bullet \\
\bullet & \bullet & \bullet \\
\bullet & \bullet & \bullet\n\end{array}$ 

- $(\begin{array}{cc} \bullet & \bullet \\ \bullet & \bullet \end{array})$
- $\frac{-32}{1}$
- СУЛ УЛ/УКЛ
- OTIS

используется.

- USART
- USART  $\bullet$

**настройка**, выберите типовую настройку.

При необходимости, вы можете настроить сигналы по своему усмотрению.

- LTCD  $\bullet$ 

лифта группе для СУЛ 232, УЛ/УКЛ <mark>USART.</mark>

![](_page_16_Picture_269.jpeg)

Если настройке устройства выбран **Тип устройства диагностики** УДЛ, УБДЛ или УБДЛ- , необходимо произвести настройку сигналов ТСД. Для этого перейдите на вкладку **ТСД**,

При настроики сигналы по своему можно создать свою типовую настройку, для этого

настройте все сигналы техники техники на живописия в экономической механизми и сохранить в экономической механи<br>В экономической механизми на живописия в экономической механизми и сохранить в экономической механизми и сохр

нажмите кнопку **Типовая настройка**, выберите типовую настройку.

Если настройке устройства выбран **Тип устройства диагностики** УДЛ, УБДЛ или УБДЛ- , необходимо произвести настройку сигналов ТСД. Для этого перейдите на вкладку **ТСД**, нажмите кнопку **Типовая**

**1 (USART)** - (LTCD) -7

![](_page_17_Picture_134.jpeg)

укажите назначение команды телеуправления.

.

.

**Временное включение:** Когда нужно чтобы ТУ включалось на время

**Использование**: определяет использование сигнала

телеуправления. Указывается номер связанного ТС

**ТУ**: Настраиваемый сигнал ТУ

**Группа**: Описание группы сигнала

- . Перейдите на вкладку **ТУ**,

.

.

: время которое ТУ будет включено так в совета в совета в совета в совета в совета в совета в совета в совета<br>В совета в совета в совета в совета в совета в совета в совета в совета в совета в совета в совета в совета в

**Связанный ТС**: использование одного из телесигналов как подтверждения вкл./выкл. сигнала

![](_page_18_Picture_255.jpeg)

Настройка ТС определяет использование телесигналов УДКЛ. Перейдите на вкладку **ТС**,

выберите телесигнал укажите необходимые настройки.

**ТС**: Настраиваемый сигнал ТС.

![](_page_18_Figure_1.jpeg)

![](_page_20_Picture_157.jpeg)

Для изменения настроек выбранного устройства КП, выполните команду **Настройка -**

**Свойства**.

 $\bullet$ 

![](_page_20_Figure_1.jpeg)

**Улица, Дом, Подъезд**: информационные поля, заполняются соответствии адресом размещения устройства.

**Описание**: информационное поле, может содержать дополнительную информацию,  $($   $"$   $")$ . **Модификация КП**: определяет модификацию, может принимать следующие значения:

**Настройка ТУ (телеуправление)**

![](_page_21_Picture_167.jpeg)

**ТУ:** выбор настраиваемого ТУ. **Использование**: определяет использование ТУ. Может принимать значения: **Улица, Дом, Подъезд**: информационные поля, определяют привязку выбранного сигнала конкретному адресу. **Группа:** описание группы сигнала. **Связь ТС**: определяет наличие связанного ТС. Поле ТС основной/ТС дополнительный; позволяет выбрать вид ТС (основной или дополнительный), номер которого заполнен поле *Связь ТС*. **Временное включение:** Когда нужно чтобы ТУ включалось на время **Задержка перед выключением:** время которое ТУ будет включено

*Замечание: Всего устройстве настроить использование 14- сигналов телеуправления. Три сигнала ТУ являются силовыми, могут использоваться - для вкл./выкл. освещения: ТУ-*

*-12.* 

![](_page_22_Picture_126.jpeg)

![](_page_22_Picture_127.jpeg)

![](_page_22_Figure_2.jpeg)

**Нормальное состояние**: определяет нормальное состояние выбранного ТС.

*Замечание:*

*Всего устройстве можно настроить использование 30- сигналов ТС.*

![](_page_23_Picture_138.jpeg)

**ТИ:** выбор настраиваемого ТИ.

**Использование**: определяет использование ТИ. Может принимать значения:

- 
- 
- **Улица, Дом, Подъезд**: информационные поля, определяют привязку выбранного сигнала
- конкретному адресу. **Группа:** описание группы сигнала.
- **Ед. измерения**: позволяет ввести любую текстовую информацию об единицах измерений
- контролируемой величины. **Пределы измерений**:

## Min, Max:  $\mathsf{N}$

измеряемой датчиком. **Уставки**:

Верхняя, Нижняя: задаются пределы нормальных значений контролируемых величин.

 $(1-2, 1-3, 1-4)$ .

 $10, 11, 12$ 

![](_page_25_Picture_147.jpeg)

Для изменения настроек выбранного устройства ОДТ- , выполните команду **Настройка -**

![](_page_26_Picture_38.jpeg)

![](_page_26_Figure_1.jpeg)

Зеленый – контролировать

Сигналы подсвечиваются цветом зависимости от использования:

**Настройка ТС (телесигналов)**

![](_page_27_Picture_105.jpeg)

**Группа:** описание группы сигнала. **Использование**: определяет использование ТС. Может принимать значения:

- $\ddot{\bullet}$
- **Задержка реагирования**: определяет время, течение которого выбранный ТС может принимать ненормальное состояние, после чего происходит соответствующая реакция комплекса. **Нормальное состояние**: определяет нормальное состояние выбранного ТС.
- *Замечание: Всего устройстве можно настроить использование 11- сигналов ТС.*

**Настройка ТУ (телеуправление)**

![](_page_28_Picture_109.jpeg)

- **Группа:** описание группы сигнала.
- **Использование**: определяет использование ТУ. Может принимать значения: Ċ
	-
- **Связь ТС**: определяет наличие связанного ТС. Поле ТС основной/ТС дополнительный; позволяет
- выбрать вид ТС (основной или дополнительный), номер которого заполнен поле *Связь ТС*. **Временное включение:** Когда нужно чтобы ТУ включалось на время **Задержка перед выключением:** время которое ТУ будет включено

![](_page_29_Picture_23.jpeg)

Для включение возможности связи объектом, нужно включить переговорное устройство, дать имя

![](_page_30_Picture_81.jpeg)

**Использование**: отключает конфигурации использование этого устройства.

Для изменения настроек выбранного устройства ПЛР- , выполните команду **Настройка -**

#### **Protocol:**  $\qquad \qquad \vdots$

UDP

**Настройка ПЛР-**

**Свойства**.

- TCP
- TCP/UDP (KROCL)

![](_page_31_Picture_299.jpeg)

Используется сетевым оборудованием,

![](_page_32_Picture_124.jpeg)

Для изменения настроек выбранного устройства ПЛР-РК, выполните команду **Настройка -**

## **Protocol:**  $\qquad \qquad$

**Настройка ПЛР-РК**

**Свойства**.

 $\bullet$ *Замечание:*

**Использование**: отключает конфигурации использование этого устройства.

- *Так же необходимо произвести настройку радио устройства (см. документацию "Настройка 9600 GM").*
- **Аппаратный адрес**: адрес устройства. **Улица, Дом, Подъезд**: информационные поля, заполняются соответствии адресом размещения устройства.
- **Описание**: информационное поле

![](_page_33_Picture_116.jpeg)

- . Перейдите на вкладку **ТС**

,

-

. **ТС**: Настраиваемый сигнал ТС. **Использование**: определяет использование сигнала. **Группа**: Описание группы сигнала. **Задержка реагирования**: Задержка реагирования программы на изменение состояния телесигнала, задается сек. **Нормальное состояние**: Определяет нормальное состояние телесигнала как нормально  $-$ зам $\alpha$ .

*Замечание: штатном режиме используется нормальное состояние "Замкнут".* **- Свойства**.

*Замечание:*

![](_page_34_Picture_118.jpeg)

**Использование**: отключает конфигурации использование этого устройства.

**Логин**: логин для подключения видеосерверу.

**Пароль:** пароль от логина.

*Настройка самого видеосервера описан документации «Настройка видосервера*

Для изменения настроек выбранного устройства Видеосервера, выполните команду **Настройка**

**IP**: **IP** 

Port:

устройства.

**Улица, Дом, Подъезд**: информационные поля, заполняются соответствии адресом размещения

![](_page_35_Figure_0.jpeg)

![](_page_35_Figure_1.jpeg)

 *Предыдущие каналы буду удалены.*

![](_page_36_Picture_0.jpeg)

Для изменения настроек выбранного устройства Видео канал, выполните команду **Настройка -**

![](_page_36_Picture_71.jpeg)

**Свойства**.

![](_page_36_Figure_2.jpeg)

 $\mathcal{Q}$ 

 $\mathcal{F}(\mathcal{F})$ выбранного объекта не отпуская перетащите необходимую область изображения карты. Перейдите на вкладку Пользователи Навигаторе. Выберите пункт меню **Настройка - Добавить - Новый пользователь**. Будет добавлен новая учетная запись пользователя отобразится диалог **Параметры пользователя**, котором вам необходимо назначить параметры учетной записи пользователя.

![](_page_39_Picture_240.jpeg)

**ФИО**: имя пользователя. **Пароль**: пароль пользователя. **Подтверждение**: подтверждение пароля пользователя. **Электронный ключ**: электронный ключ пользователя. Для назначения кода электронного ключа приложите электронный ключ устройству БСЭК. Для удаления кода

*При включенной опции Требовать авторизацию при входе, только пользователь правами администрирования имеет доступ настройке. Хотя бы один пользователь должен иметь права*

**Механик**: устанавливает пользователю права механика. Учетная запись пользователя правами

*Назначение различным пользователям одинакового электронного ключа не допускается.*

**Администратор**: устанавливает пользователю права администрирования.

Для настройки параметров пользователей перейдите на вкладку Пользователи. Выполните

команду **Настройка - Свойства**.

электронного ключа нажмите кнопку**Удалить**.

**Оператор**: устанавливает пользователю права оператора.

механика используется для авторизации специалистов на объектах.

**Удаленный доступ**: зарезервировано, текущей версии ПО не используется.

*Замечание:*

*Замечание:*

*Замечание:*

*лифта.*

*администрирования.*

88-1.

необходимо приложить электронный ключ устройству БСЭК.

![](_page_40_Picture_48.jpeg)

ввести пароль. Авторизация также может производиться при помощи электронного ключа, для этого

График телеуправления позволяет задать дату время группового автоматического включения/

**Есть два типа отображении:**

сигнала, время датой действие которое должно выполнится:

выключения сигналов телеуправления.

**телеуправления**.

![](_page_41_Picture_162.jpeg)

![](_page_41_Picture_163.jpeg)

Для вызова настройки графика телеуправления выполните команду **Настройка - График**

**За месяц**(если этом месяц затрагивает период работы графика то он будет отображатся ),

![](_page_41_Picture_164.jpeg)

![](_page_42_Picture_154.jpeg)

Меню *Задачи/Копировать Задачи/Вставить* позволяют копировать задания. Сохранение

Тип периода повторение сигнал:  $-$  1 ( $\qquad \qquad$ Ежедневно – на весь год течение месяца ( можно уставить тока месяца месяца месяца месяца месяца месяца месяца месяца месяца месяца мес<br>Село в месяца месяца месяца месяца месяца месяца месяца месяца месяца месяца месяца месяца месяца месяца месяц  $($ 

Указывается действие время для сигнала телеуправления.

Для добавления задания выберите меню *Задачи/Добавить*.

настройки графика.

Выберите меню *Задачи/Сохранить*.

**Добавление/удаление заданий**

Для редактирования выделенного задания выберите меню *Задачи/Свойства*.

Удаление задания. Выделите элемент задания выберите меню *Задачи/Удалить*.

![](_page_43_Picture_165.jpeg)

Системные настройки устанавливают конфигурацию параметров передачи данных, выбор последовательных портов для подключения дополнительного оборудования, настройки ГГС, безопасности дополнительные настройки ПО.

![](_page_43_Picture_166.jpeg)

**IP IP** *IP* 

*настройки*.

**Порт** - номер порта для IP ЦДП.

45

**Номер диспечерской**должен быть уникальным для определения откуда поступило событие.

![](_page_45_Picture_191.jpeg)

![](_page_45_Picture_192.jpeg)

*Если включена функция автоматического включения ГГС абонентом, то функция*

*Автоответчик не используется.*

*Продолжительность ГГС.*

*Замечание:*

![](_page_46_Picture_176.jpeg)

**Максимальная длительность простоя лифта**: если лифт находится исправном состоянии, но течения указанного времени и указанного времени не используется, то используется розовый цвет. В после пользуе

*.*

**Задержка реагирования на изменение состояния лифта**: используется для устранения ложных

срабатываний. При получении сигнала неисправности лифта, производится задержка на указанное время. Если течении указанного времени и указанного времени не произошло восстановление, то диспетчер оповещае

**Выделять лифты которых подключенное устройство УБДЛв режиме наладка**: выделяет цветом

иконки лифтов, если устройство диагностики УБДЛ находится режиме наладка.

*Замечание:*

*Значение равное 0 отключает эту функцию*

об неисправности, иначе изменение состояния не фиксируется.

![](_page_47_Picture_74.jpeg)

![](_page_47_Figure_1.jpeg)

*.*

*Значение равное 0 отключает эту функцию*

![](_page_48_Picture_42.jpeg)

**Управление по графику**: устанавливает использование функции управления по графику.

*Замечание:*

*Смотрите также пункт Настройка графика телеуправления.*

![](_page_49_Picture_94.jpeg)

![](_page_49_Figure_1.jpeg)

комплекса.

![](_page_50_Picture_245.jpeg)

**Время между опросами устройств**: определяет частоту опроса устройств. Значение параметра

**Периодичность опроса при потери связи**: определяет частоту опроса устройств, связь которыми

последовательных запросов выданных устройству, при котором делается заключение потери связи

**Время ожидание ответа**: определяет время, течении которого ожидается ответ на запрос от

**Мин. длительность цикла опроса**: определяет минимальную продолжительность цикла опроса устройства. Если ответ от устройства получен за более короткое время, то устанавливается задержка,

**Размер голосового буфера**: устанавливает размер циклического буфера, хранящий принятые

**Макс. количество не ответов, до заключения потери связи**: определяет количество

была потеряна. Значение параметра задается сек.

обеспечивающая указанную минимальную длительность цикла.

устройства. Значение параметра задается мс.

задается сек.

устройством.

голосовые данные.

**Использовать ICMP опрос сетевых устройств при потере связи**: определяет выдачу ICMP запроса сетевому устройству при проверки наличия ним связи (команда ping).

## $\tan88$ sys.dat: записывает состояние комплекса файле так и комплекса файле комплекса файле комплекса файл.

![](_page_51_Picture_90.jpeg)

![](_page_52_Picture_37.jpeg)

 $K_{\rm{max}}$  ти,  $K_{\rm{max}}$   $\sim$   $1$ ,  $\sim$  2 отображают список доступных сигналов.

Кнопка «**Добавить**» добавит новый сигнал.

![](_page_53_Picture_112.jpeg)

![](_page_53_Figure_1.jpeg)

**Имя базы** : имя базы создаваемое MySQL

*Замечание:*

**Адрес, порт**: Указать адрес соединения MySQL

*После заполнения настроек нажмите создать базу, поле чего будет создана пустая база.*

**Пользователь пароль**: Логин пароль для доступа MySQL

#### $N$ indows  $88-1$  $N$ indows - это набор звуков, набор звуков, набор звуков, набор звуков, происходящим событиям, происходящим событиям, происходящим событиям, происходящим событиям, происходящим событиям, происходящим событиям, происходящи процессе работы операционной системы или прикладных программ. Окно настройки звуковых схем вызывается следующей последовательностью команд: Пуск- $\gg$ Панель управления- $\gg$ Панель аудио- $\gg$ ->
(Start->Control Panel->Sound, Speech and Audio Devices->Change<br>
scheme). (Sounds and the sound scheme).<br>
Audio Devices Properties), (Sounds and Counds and Counds and Counds and Counds and Counds and Counds and and Audio Devices Properties), Чтобы изменить установленную по умолчанию звуковую схему, достаточно выбрать помощью мыши (Sound Scheme),

(Sounds). Настройка текущей звуковой схемы осуществляется помощью меню Программные события (Program Events) вкладки Звуки диалогового окна Свойства: Звуки аудиоустройства. Данное меню содержит список системных событий, каждому из которых можно назначить собственный звук. Для этого:

меню Программные события (Program Events) выделите мышью событие из группы**ТМ88-1**,

 $k$ которому вы хотите назначить звук; выберите меню Звуки (Sounds) требуемый звук или пункт нет (none), если вы хотите, чтобы данное событие не сопровождалось звуковыми эффектами. Тестовое воспроизведение (Play Sound),

расположенной правее меню Звуки. Вы можете назначить какому-либо события произвольный звук, не входящий комплект поставки комплект поставки пос Windows XP, -Интернета. Для этого:

- поместите требуемые записанные министратура в совмести в совмести в совмести в совмести на жестком и совмести  $\frac{1}{2}$ (Program Events)
- назначить звук; нажмите (Browse), распол $\left($ Browse), распол $\left($ Sounds) нижн $\left($ Sounds)  $\right)$ decrease of Csounds and Audio Devices Properties),
- $\frac{1}{2}$ укажите системе пут $\frac{1}{2}$ ОK. *Замечание:*

*Звуковые события Вызов абонента, Пожарная сигнализация Охрана машинного помещения воспроизводятся программой ТМ88-1 циклически прекращаются только при реакции пользователя на событие.*

Выберите **Помощь - программе**. Это откроет диалог, содержащий основную информацию программе.

 $\mathbf{u}^{\mathrm{R}}$  (  $\mathbf{u}^{\mathrm{R}}$  ) (  $\mathbf{u}^{\mathrm{R}}$  ) (  $\mathbf{u}^{\mathrm{R}}$ 

432072.  $-$ , 36  $\therefore$  (8422)20-89-70  $(8422)20 - 89 - 71$ Web: www.kros-niat.ru E-mail: info@kros-niat.ru